## **CARSI** 用户资源访问指南(新东方多媒体学习库版)

2023 年 12 月 13 日

1. 打开浏览器,访问 <https://library.koolearn.com>

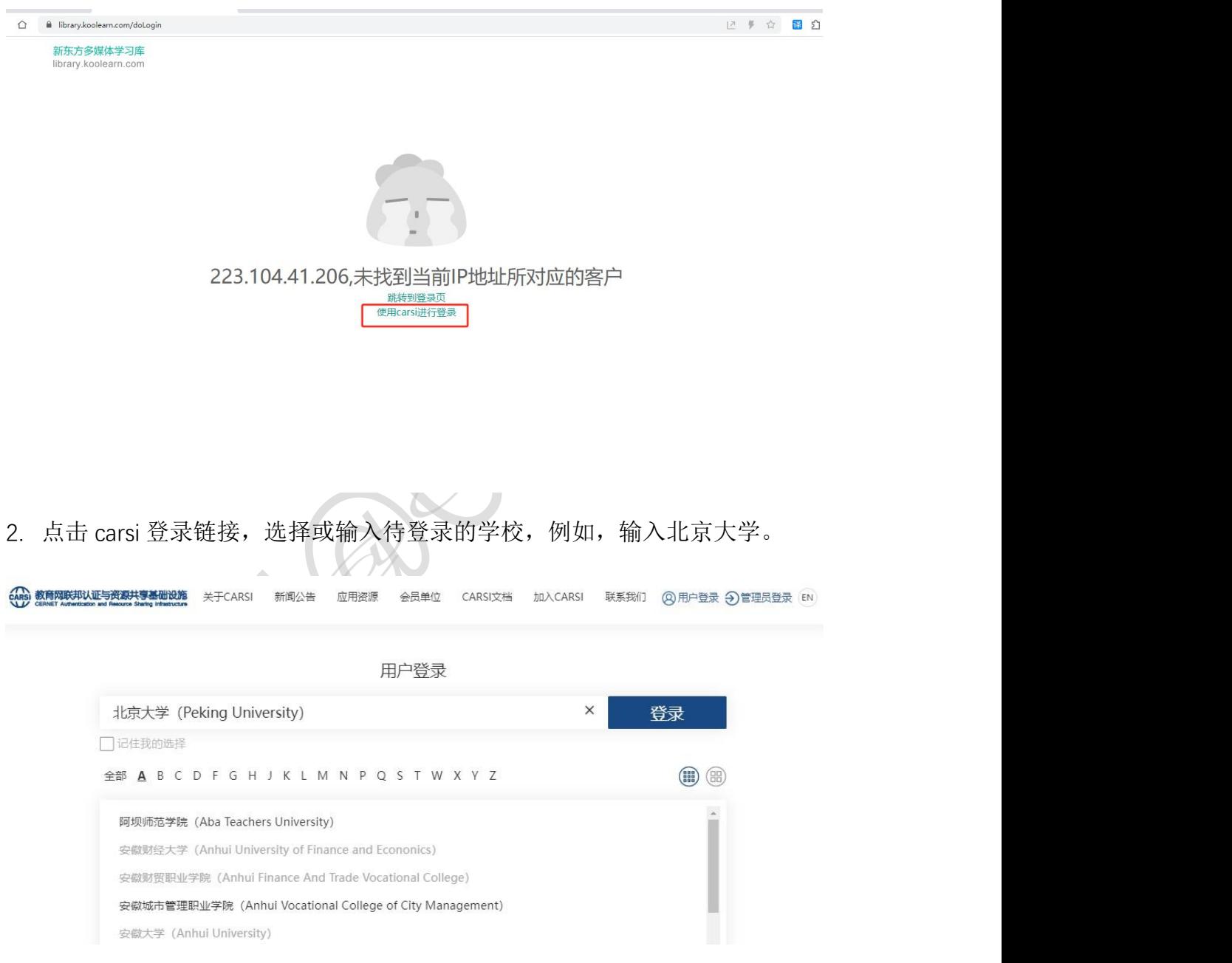

3. 登录个人账号,点击登陆。

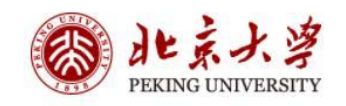

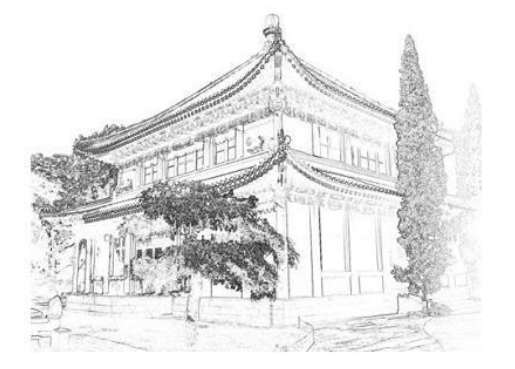

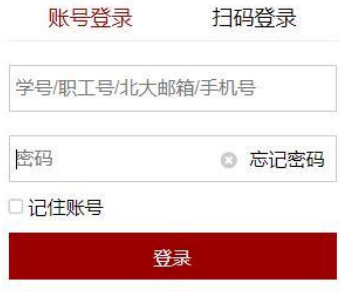

 $\overline{\phantom{a}}$ 

服务热线: 010-62751023 Email: its@pku.edu.cn © 北京大学计算中心

4.如图出现账号所在的学校信息,表明已经正常进入北京大学,可以正常使用了。

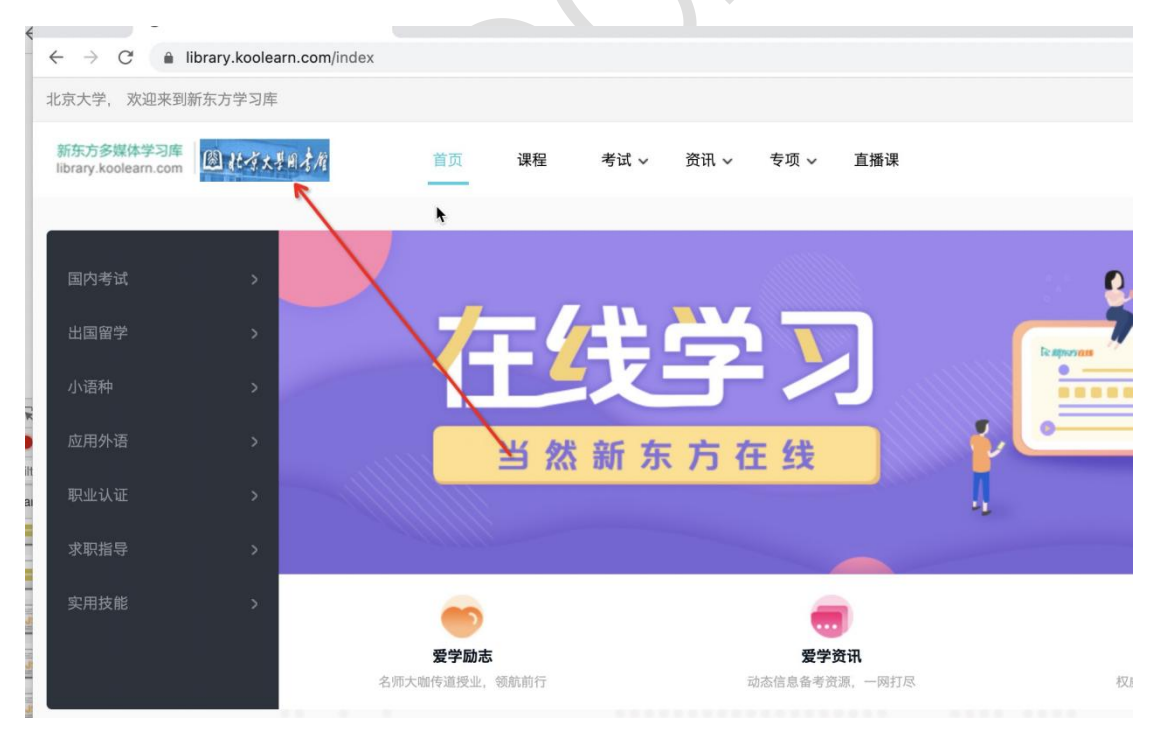